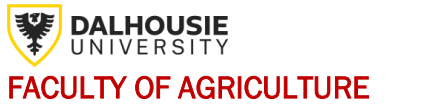

First Year Bachelor of Landscape Architecture 2024-2025 Academic Year

This worksheet is intended to guide first year students in making their first-year course selections. Use the [academic timetable](https://dalonline.dal.ca/PROD/fysktime.P_DisplaySchedule) to look up the course reference numbers (CRN), days and times of the lectures, labs and tutorials you wish to take. Use the blank schedule template to build your weekly schedule or try a digital site like [Coursicle.](file://///nas.dal.ca/share/AC%20Student%20Success%20Centre/Common/6%20-%20Student%20Success%20Advisor/ST40%20-%20Academic%20Advising/On%20Track/Register%20On%20Track/Worksheets/Worksheets/2023-24/AC%20B.%20Tech%20Small%20Business%20Management%202024-25.docx) It is recommended that you schedule your required courses first, followed by your elective(s). Complete information on the overall requirements for the Bachelor of Landscape Architecture program can be found in the [academic calendar.](https://dal.ca/calendar)

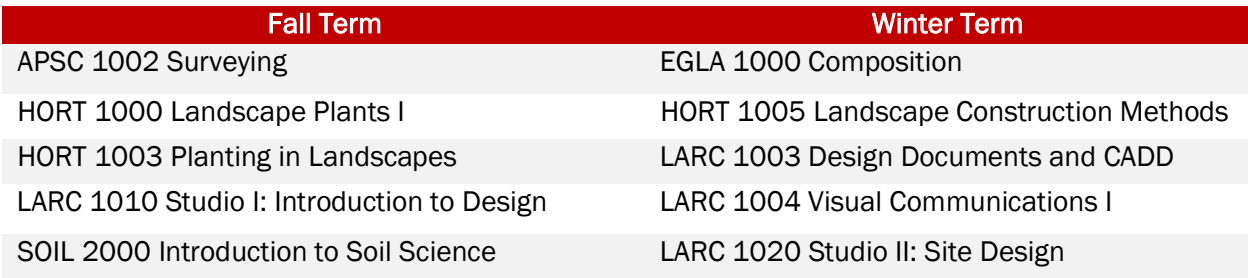

#### CHOOSE YOUR ELECTIVES

Before graduation Bachelor of Landscape Architecture students must complete 15 credit hours of general electives. General electives can be any course of interest, provided the student meets all pre-requisite requirements; students will typically begin taking electives in their third year of study.

Students looking for options are encouraged to explore courses in the following subjects: Agronomy, Applied Sciences, Computer Science, Economics, English, Food Science, Geography, Geology, History, Horticulture, Management, Plant Science, Political Science, Psychology, Rural Studies, Russian Studies, Sociology, Spanish, and Sustainability.

Specific program questions can be directed to Ed Versteeg, [ed.versteeg@dal.ca.](mailto:ed.versteeg@dal.ca)

Students who may be eligible for course credits based on previous post-secondary education or IB/AP courses should ensure their final official transcripts are forwarded to Dalhousie as soon as they become available. Any inquiries regarding transfer credits may be directed to [transfercredits@dal.ca.](mailto:transfercredits@dal.ca)

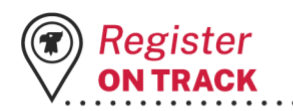

dal.ca/acnewstudents

**STUDENT SUCCESS** 

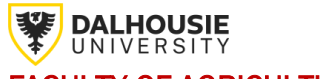

### FACULTY OF AGRICULTURE

First Year Bachelor of Landscape Architecture

2024-2025 Academic Year

#### Build your Schedule

- 1. Login to [DalOnline.](https://dal.ca/online)
- 2. Select Web for Students.
- 3. Select [View Academic Timetable.](http://www.dal.ca/timetable)
	- i. From here you can select the Term and Location, it is recommended to review course offering one term (fall or winter) at a time.
- 4. Select the subject from the drop-down list, note that courses are listed by subject not program or degree.
	- i. All courses offered on the Agricultural campus will be indicated by either Agri Campus, Agricultural Campus, or AGR in the subject title (e.g. Economics-Agricultural Campus), except for CSCI Computer Science courses.
- 5. Find the intended course (e.g. ECOA 1000) and record the CRN number for one of the lecture (Lec) sections.
	- i. The CRN is a five-digit code (e.g. 13789).
- 6. If applicable, select a tutorial (Tut) or Lab section and record the CRN. You must register for one of each of the sections that appear for each course (Lec, Lab, and Tut).
	- Note that not all courses have a lab or tutorial section, e.g. ECOA 1000.
- 7. Check the first column for notes such as restrictions (R), or preferred sections for select programs.
- 8. Repeat, finding the CRN's for all courses required for the given term and be mindful of time conflicts, while recording CRN's in your schedule.
- 9. Once you have found all the CRN's for your courses in the Fall term, repeat the same process for the Winter term.

#### Register for Courses

- 10. Access [DalOnline](https://dal.ca/online) and navigate to Web for Students, then the Registration page.
- 11. Select Register for Classes, twice,
	- i. From the drop-down menu select your term, starting with 2024/2025 Fall and Continue.
- 12. Select Enter CRNs from the option across the top of the screen, do not use the Class Search option.
	- i. Add as many CRN text boxes as needed.
	- ii. Type one CRN into each text box, once complete select Add to Summary.
- 13. Your tentative schedule will be available in the panel in the bottom left and your summary of courses can be seen in a panel in the bottom right of the screen.
	- i. Confirm your schedule is accurate and that there are no course conflicts.
- 14. Next to each pending course confirm your intended Action generally Web Registered and select Submit to finalize your course registration.
- 15. After registering for the Fall term, complete the process for the 2024/2025 Winter term.
- 16. If errors occur after submitting CRN's please reach out to [newtodalac@dal.ca](mailto:newtodalac@dal.ca) for clarification and assistance to resolve the issue.

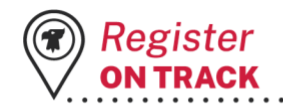

dal.ca/acnewstudents

**STUDENT SUCCESS** 

**CENTRE DAI AC** 

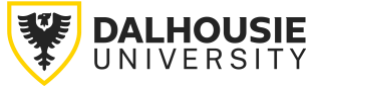

# MY PLAN FOR FALL TERM

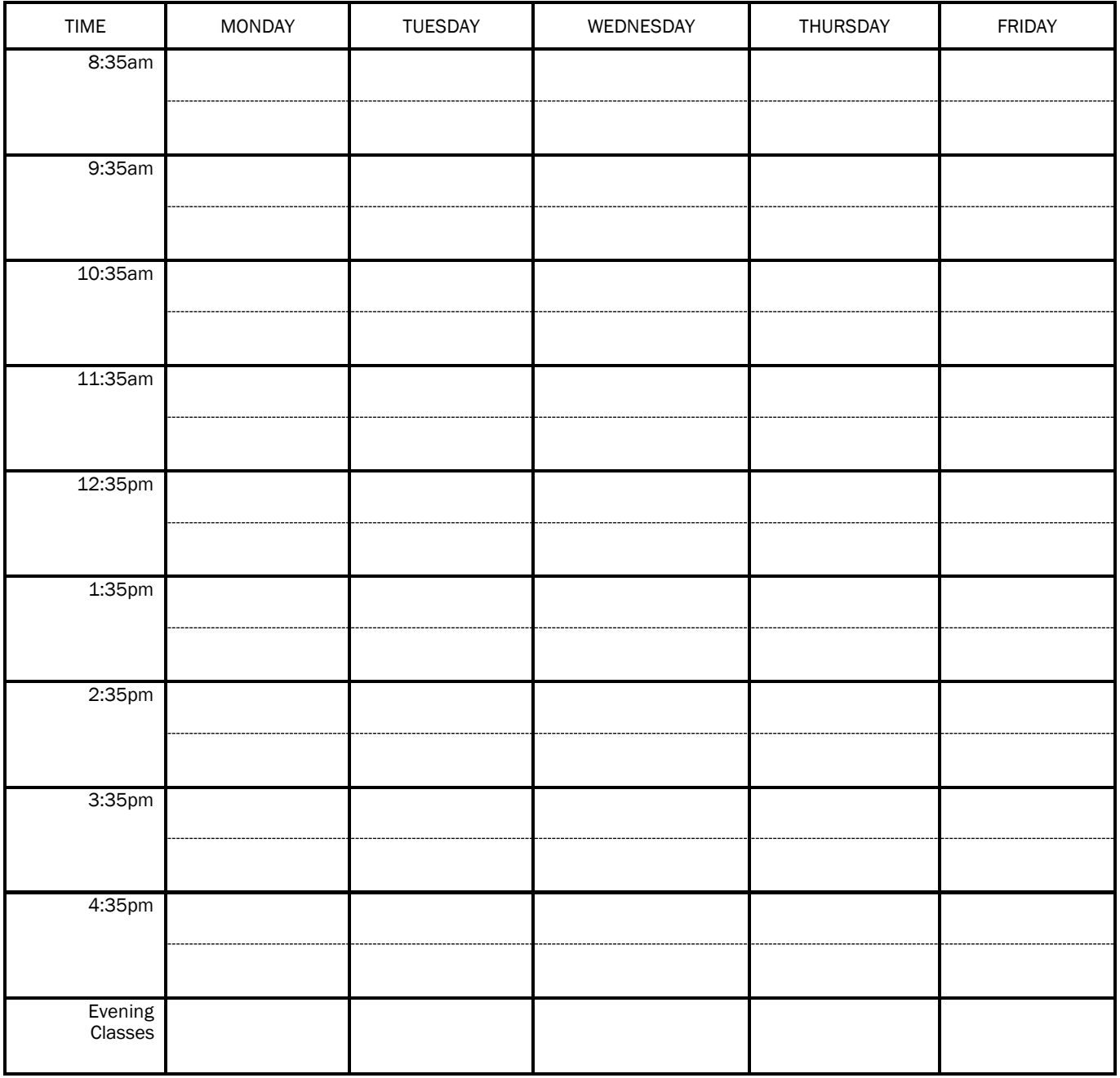

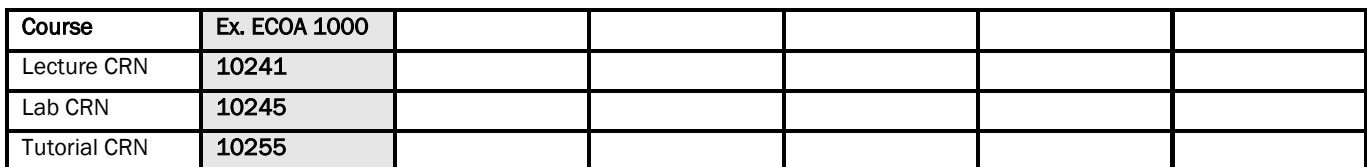

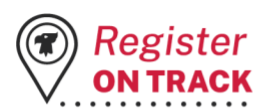

. . .

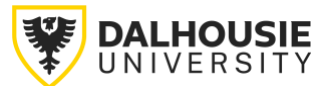

## MY PLAN FOR WINTER TERM

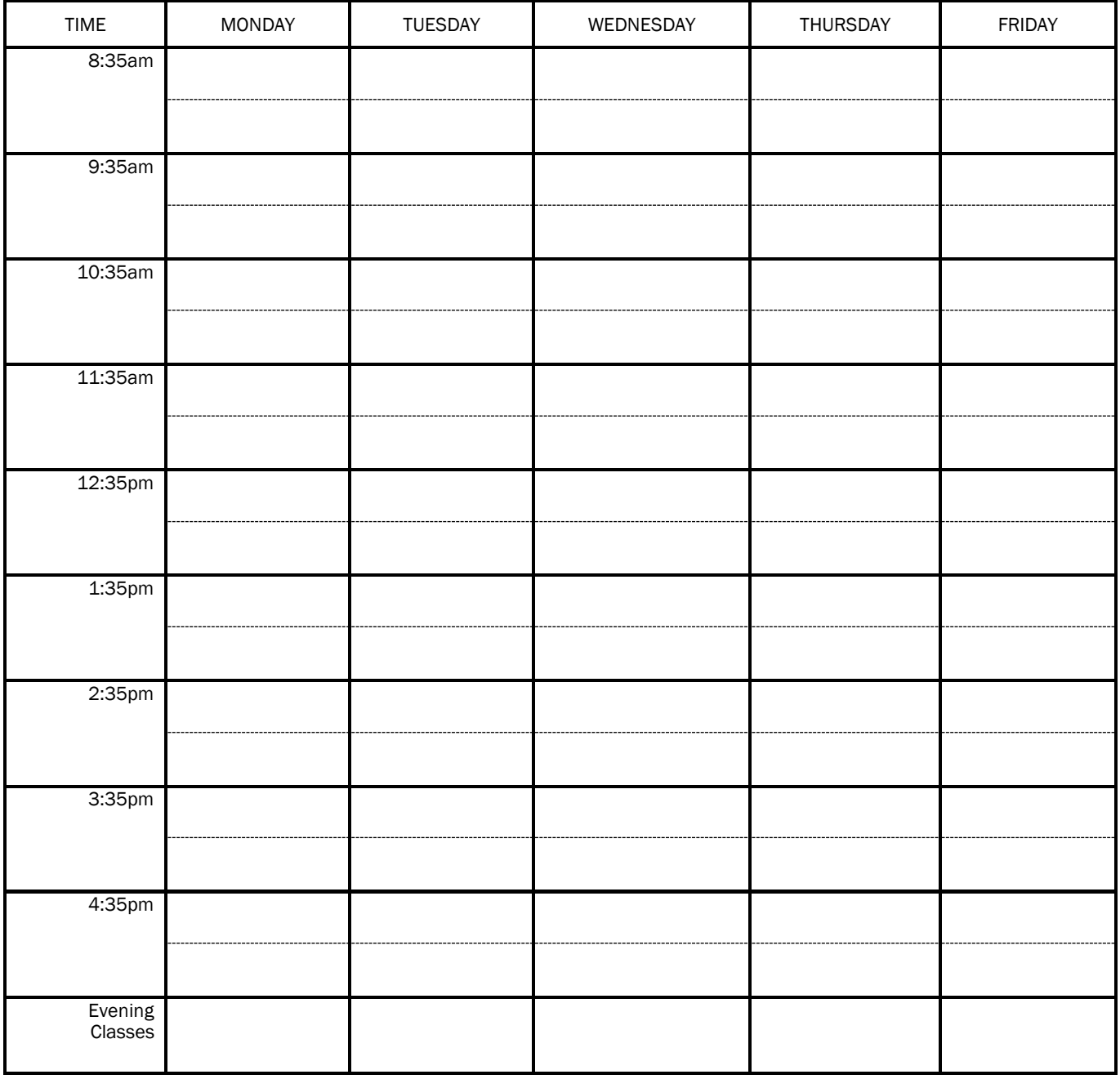

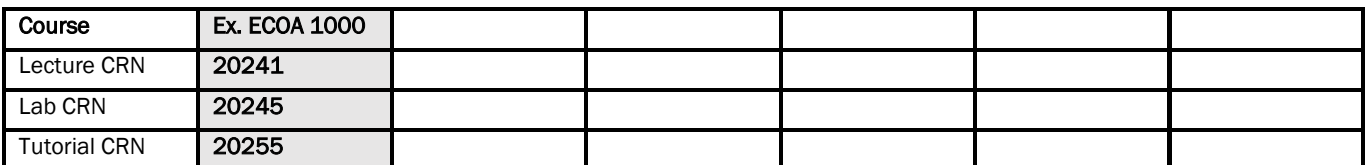

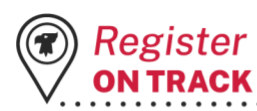

. . .